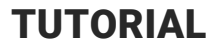

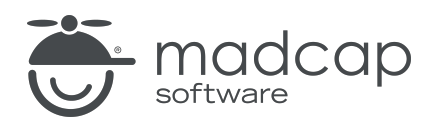

MADCAP FLARE 2024

# Understanding the Basics of Styles

Copyright © 2024 MadCap Software. All rights reserved.

Information in this document is subject to change without notice. The software described in this document is furnished under a license agreement or nondisclosure agreement. The software may be used or copied only in accordance with the terms of those agreements. No part of this publication may be reproduced, stored in a retrieval system, or transmitted in any form or any means electronic or mechanical, including photocopying and recording for any purpose other than the purchaser's personal use without the written permission of MadCap Software.

MadCap Software 9171 Towne Center Drive, Suite 335 San Diego, California 92122 858-320-0387 www.madcapsoftware.com

#### THIS PDF WAS CREATED USING MADCAP FLARE.

### **CONTENTS**

#### [CHAPTER](#page-4-0) 1

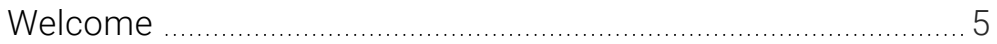

#### [CHAPTER](#page-5-0) 2

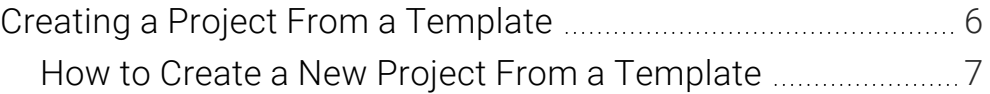

### [CHAPTER](#page-7-0) 3

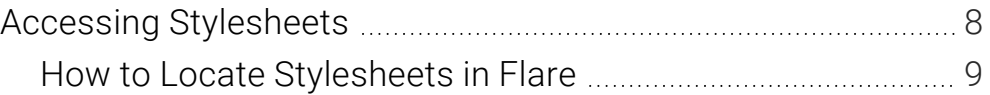

### [CHAPTER](#page-10-0) 4

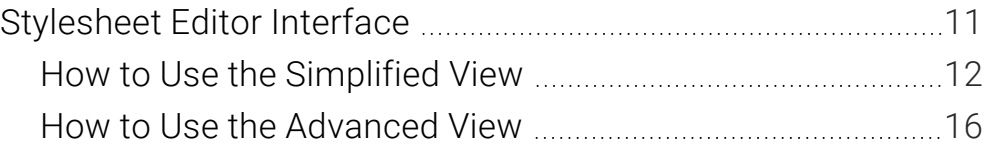

### [CHAPTER](#page-18-0) 5

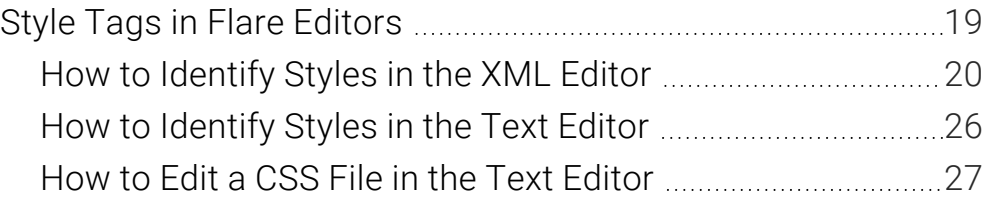

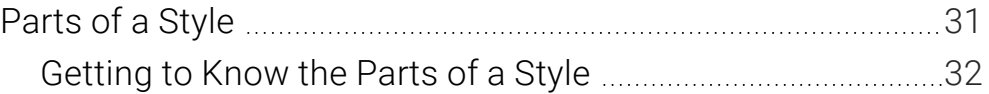

### [CHAPTER](#page-33-0) 7

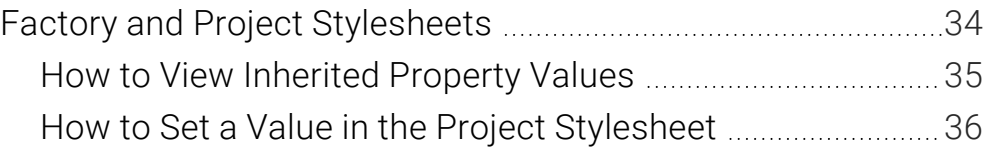

### [CHAPTER](#page-37-0) 8

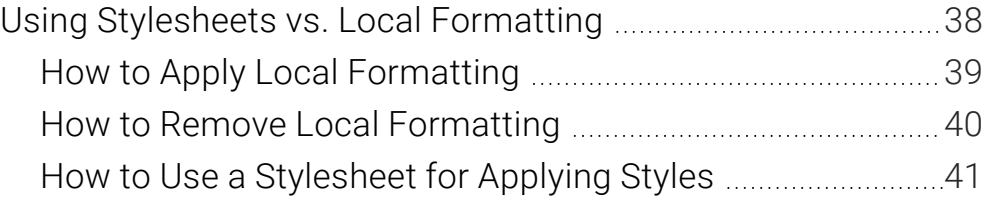

### [CHAPTER](#page-43-0) 9

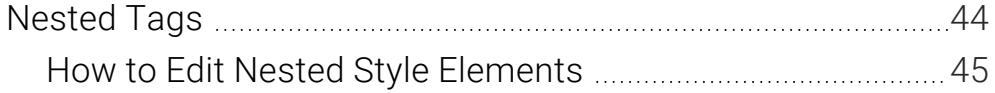

### [APPENDIX](#page-47-0)

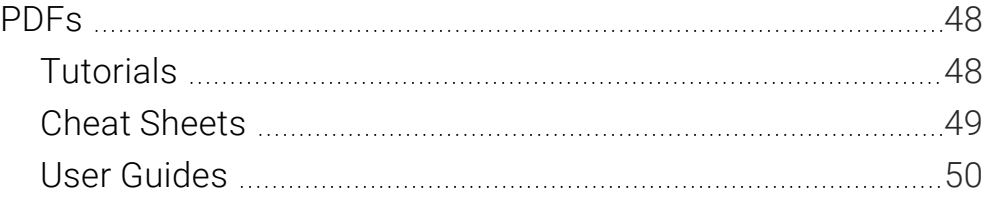

# <span id="page-4-1"></span><span id="page-4-0"></span>Welcome

*Approximate Time: 35 minutes*

Welcome to the Flare Styles Tutorial—Understanding the Basics.

- Tutorial Goal Learning how to approach styles by using a stylesheet for designing and editing a project, and becoming comfortable with style components in Flare.
- Key Concepts Working with styles in Flare, getting to know the Stylesheet Editor, and using stylesheets vs. local formatting.

Styles are used to control the look and feel of your documentation, and keep the content separate from its presentation. The styling is based on cascading stylesheets (CSS), which is an international standard for formatting web content, developed by the World Wide Web Consortium (or [W3C](http://w3.org/)).

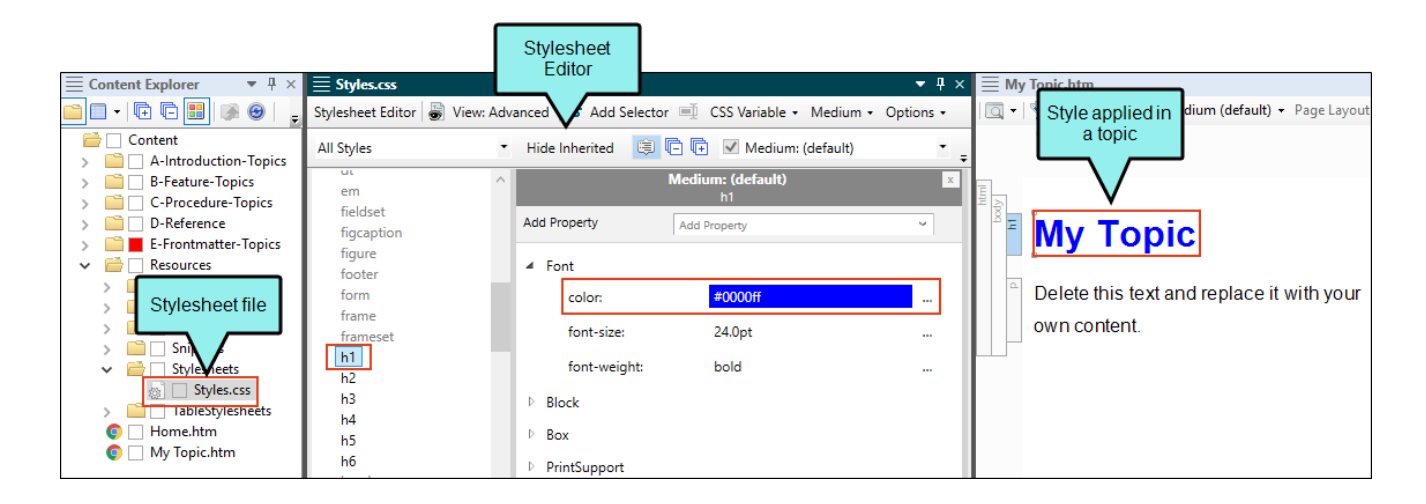

# <span id="page-5-1"></span><span id="page-5-0"></span>Creating a Project From a **Template**

To start, let's create a new project based on Flare's Austin template.

### <span id="page-6-0"></span>**I How to Create a New Project From a Template**

- 1. Select File > New Project. The Start New Project Wizard opens.
- 2. In the Project name field, give your project any name you want.
- 3. (Optional) In the Project folder field, you can enter a location where you want to save your project. By default, projects are saved in your Documents > My Projects folder.
- 4. Click Next.
- 5. Under Factory Templates, expand the Tutorials folder. Select the Austin template.

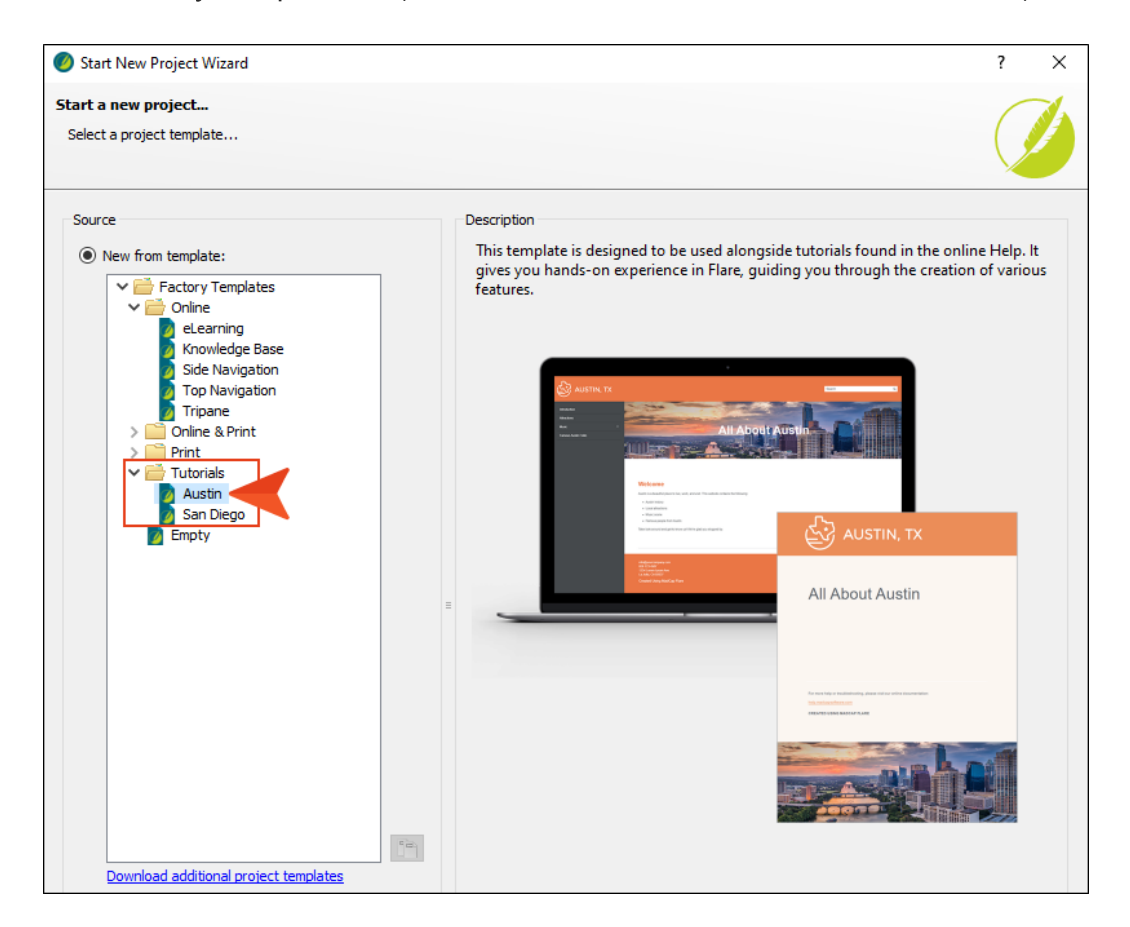

- 6. Click Next.
- 7. For branding, keep the default settings. (This is where you could customize your project's look with branding, such as colors and logo.) Click Next.
- 8. Click Finish. The project is created and loaded into Flare.

# <span id="page-7-1"></span><span id="page-7-0"></span>Accessing Stylesheets

In this tutorial, we are going to work with the stylesheet that comes with the Austin template project. The name of the file is Styles.css.

## <span id="page-8-0"></span>**I How to Locate Stylesheets in Flare**

With a new project open, you can find stylesheets a couple of ways.

1. From the Content Explorer, expand Resources > Stylesheets. This is the default location for regular stylesheets, and you'll notice the Styles.css file.

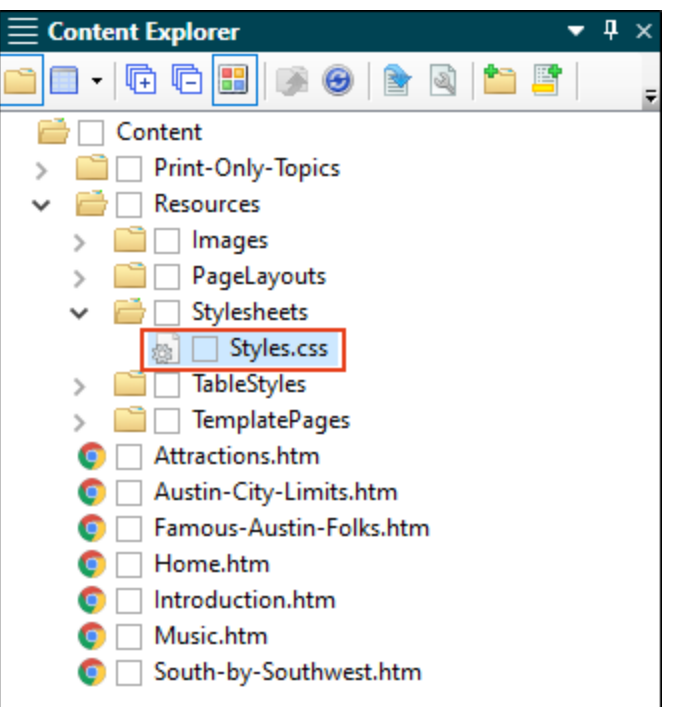

 $\nabla$  NOTE It is recommended to keep the stylesheets in the Resources > Stylesheets location, but you can store them anywhere in the Content Explorer.

- 2. Double-click the Styles.css file. The stylesheet opens in a Stylesheet Editor, where you can make edits.
- 3. Close the Stylesheet Editor (in effect, closing the Styles.css file).

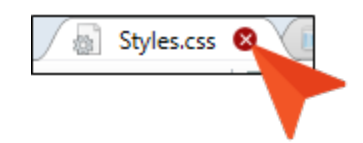

4. From Flare's Quick Launch at the top-right of the application, type Styles.

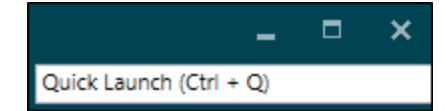

5. From the context menu that auto-populates with your search, under the Files section, select the Styles.css file. This is an alternative way to quickly locate and open a stylesheet.

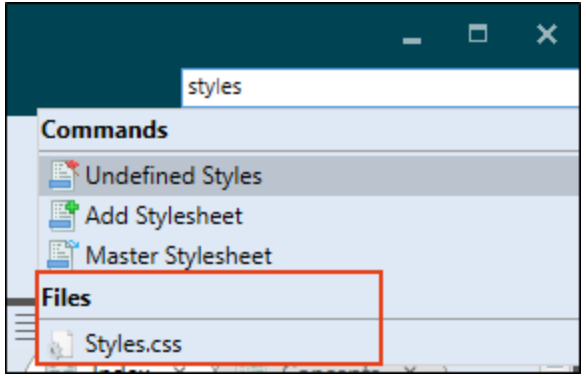

 $\nabla$  NOTE Stylesheets exist separately from other content files. This means that topics are referencing an external stylesheet for styles. Because of this, you can maintain and reuse multiple style properties and behaviors from a single location.

# <span id="page-10-1"></span><span id="page-10-0"></span>Stylesheet Editor Interface

Let's take a closer look at the Stylesheet Editor and the two basic user interface views. The editor offers a Simplified view or an Advanced view for creating or editing styles within the regular stylesheet. Which one you decide to use in your workflow really depends on preference and what you want to do with styles. (You can also toggle between the views at any time.)

#### This chapter discusses the following:

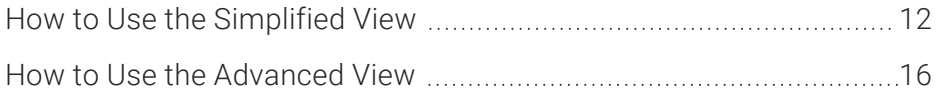

## <span id="page-11-0"></span>**I How to Use the Simplified View**

- 1. Open the Styles.css file.
- 2. In the local toolbar of the Stylesheet Editor, make sure the first button is labeled View: Simplified.

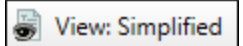

If it says View: Advanced, click it so it changes to the Simplified view. The Simplified view displays styles in a grid. Take a moment to scroll through the styles in the stylesheet.

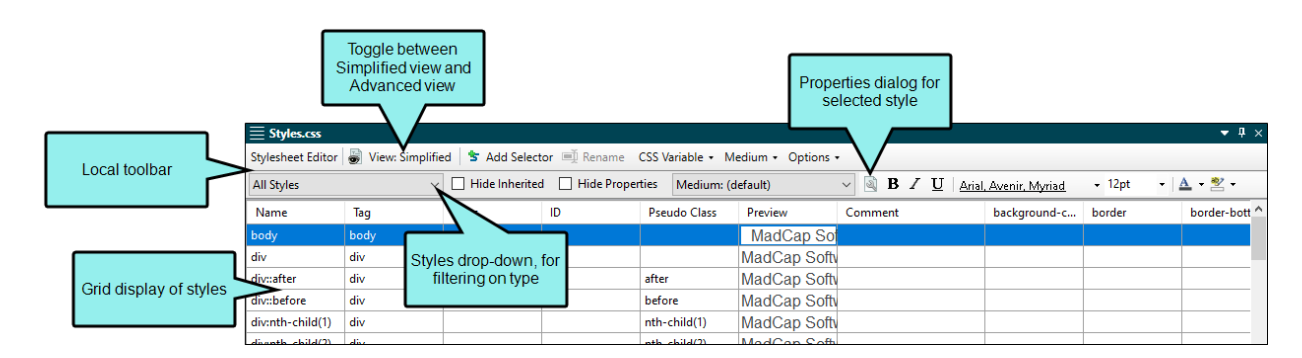

3. From the Content Explorer, double-click Introduction.htm. The topic opens in the XML Editor to the right. Notice the text has different styles applied.

# **Introduction**

### **History**

In 1839, an area named "Waterloo" was selected as the capital of the Rep named "Austin," after Stephen F. Austin, known as the "Father of Texas."

4. Click the Styles.css tab.

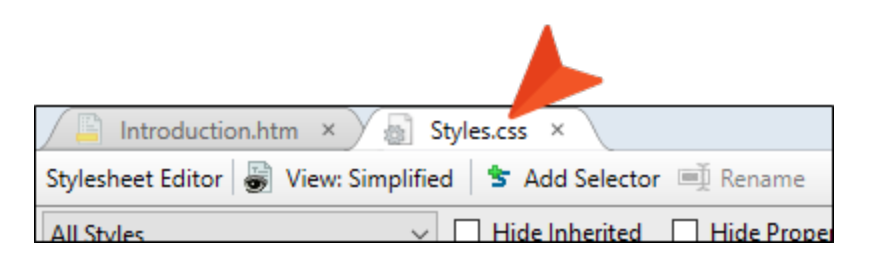

5. From the Styles drop-down, select Heading Styles.

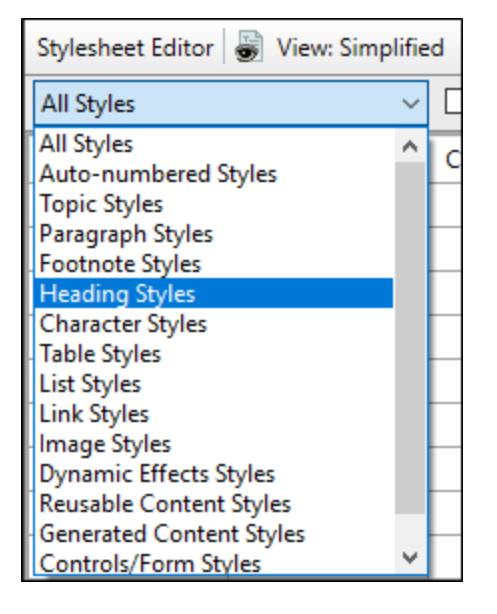

- 6. In the grid, select the h1 style element row.
- 7. From the local toolbar Font Family drop-down, select Georgia.

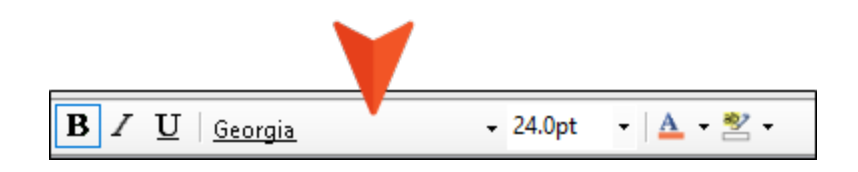

- 8. From the local toolbar, click
- 9. In the Properties dialog, select the Paragraph tab. In the Indentation section, type 20 for the left length. Click OK.

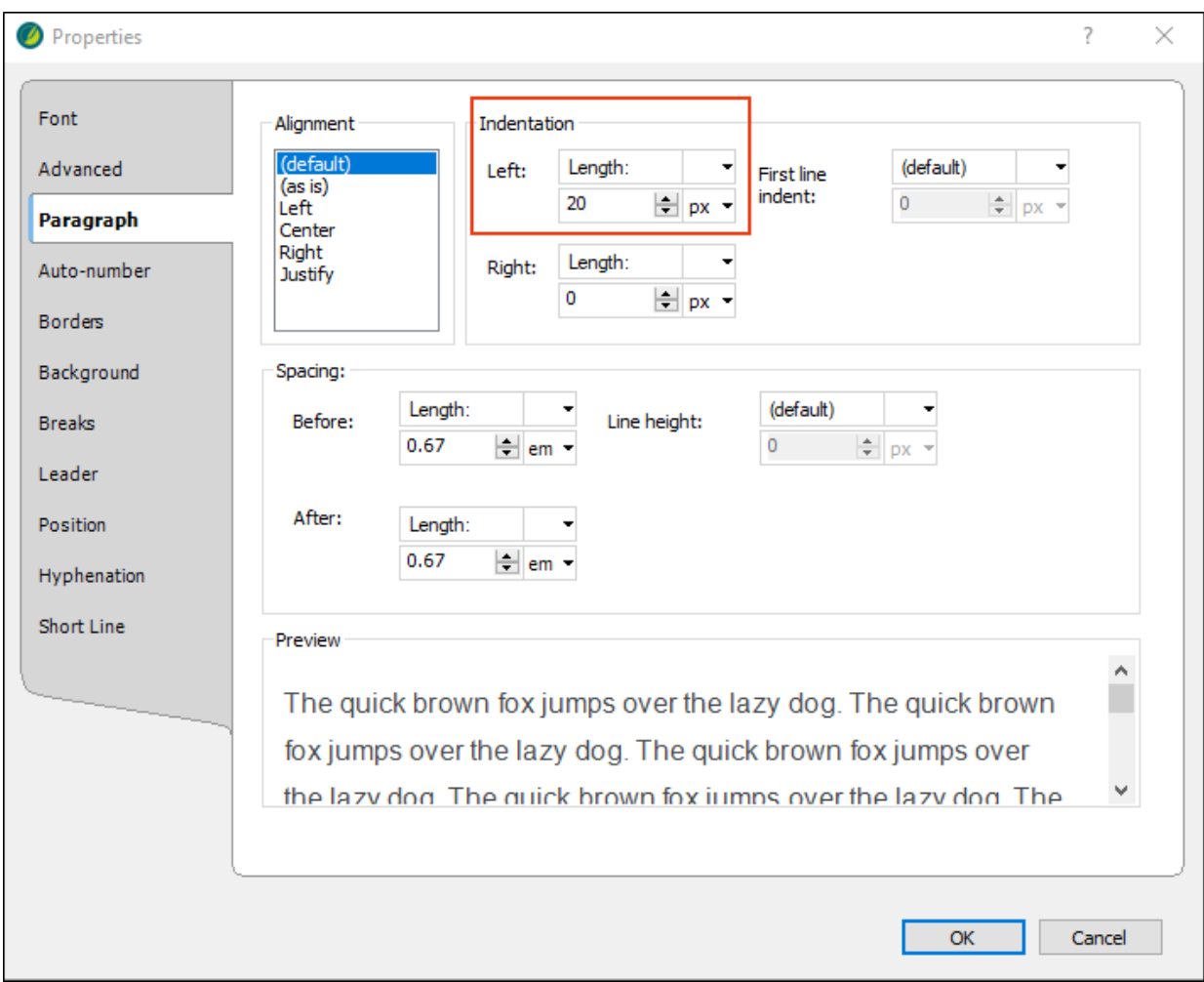

- 10. Click **to** save your work.
- 11. Click off the h1 row. The Preview column updates to show the new property value.

12. In the h1 row Comment column, double-click in the cell. At the cursor prompt, type Use for first heading style. Press ENTER.

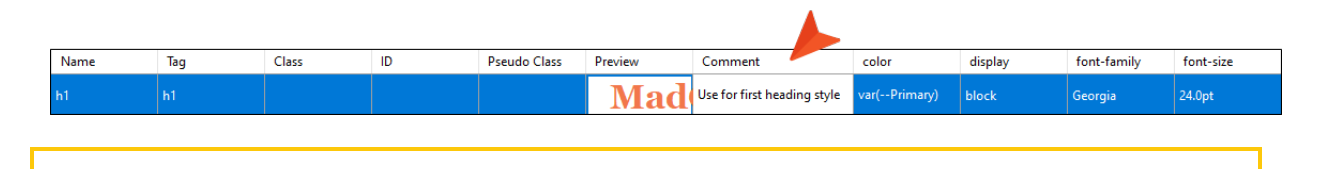

 $\nabla$  NOTE Making comments in the stylesheet is a simple way to keep track of information related to the style. Comments can be viewed and edited in all the various places where one might interact with styles.

- 13. Click **to** to save your work.
- 14. Open Introduction.htm. Notice the new design for the heading style. In fact, open any of the topics in the Austin project, and notice all the h1 elements were affected by the modification in the stylesheet.

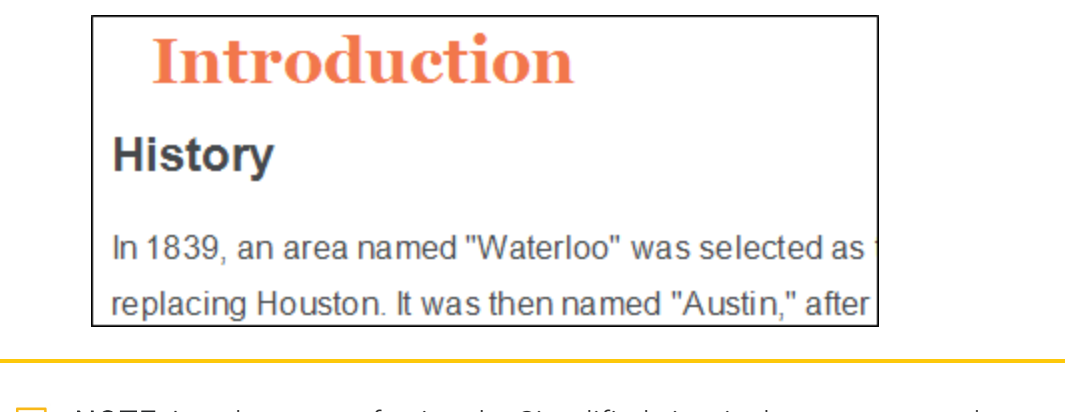

NOTE An advantage of using the Simplified view is that you can apply a property to  $\Box$ multiple styles at a time.

## <span id="page-15-0"></span>**I How to Use the Advanced View**

1. In the Stylesheet Editor, toggle to View: Advanced.

View: Advanced

The Advanced view displays styles in a tree structure. More styles settings are available in the Advanced view compared to the Simplified view. The Advanced view retains the filtered heading styles with the font change, and the style comment. Let's do the same type of change, to get a feel for the different views.

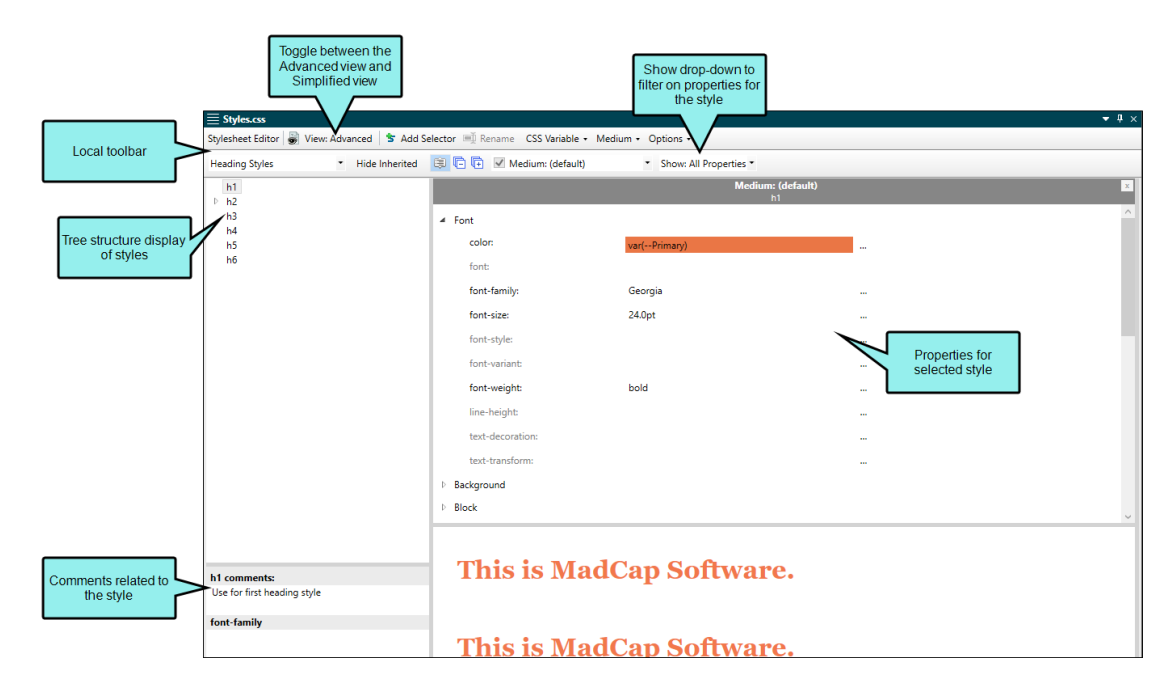

- 2. In the left pane tree structure, select the h2 style element.
- 3. In the right pane, the style properties display. Let's filter the properties that display for the h2 element. From the local toolbar, Show drop-down, select Show: Assorted Relevant Properties.

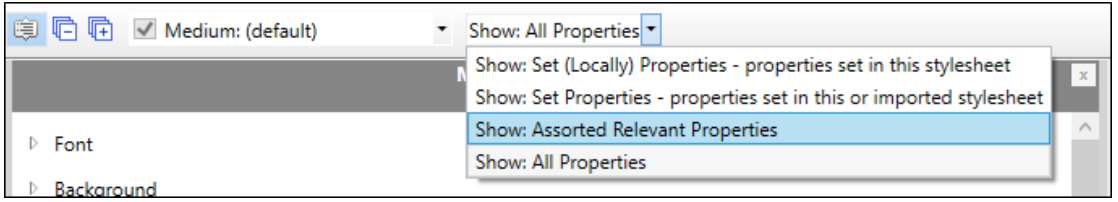

- 4. Style properties can be listed in alphabetical order or grouped together in categories. Let's ensure the properties are grouped, so we can find what we want faster. In the local toolbar, click  $\circledR$  (Alphabetical view) to switch to  $\circledR$  (Grouped view). (Your view might already be set to the Grouped view.)
- 5. Let's assign the same font as before. Expand the Font group.
- 6. Locate the **font-family** property, and click  $\equiv$  to the right to select a value.
- 7. From the context menu, select Georgia.

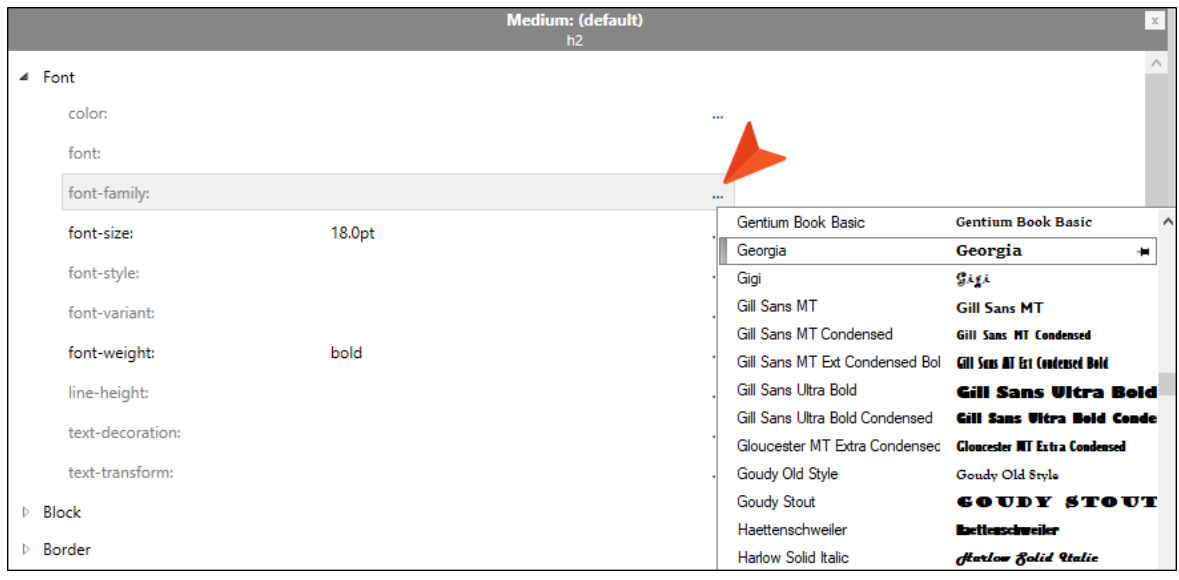

 $\nabla$  NOTE You might notice the font-family label is initially gray instead of a darker text. The gray text indicates there is an inherited style. An inherited style means it has no specific settings yet, and the style is inheriting default values from somewhere else. When you selected Georgia, the label changed from gray to the darker text. That means it is no longer inheriting its style. You have explicitly set a new value for the style.

8. In the h2 comments field, type Use for second heading style. This relates information about the style to other authors.

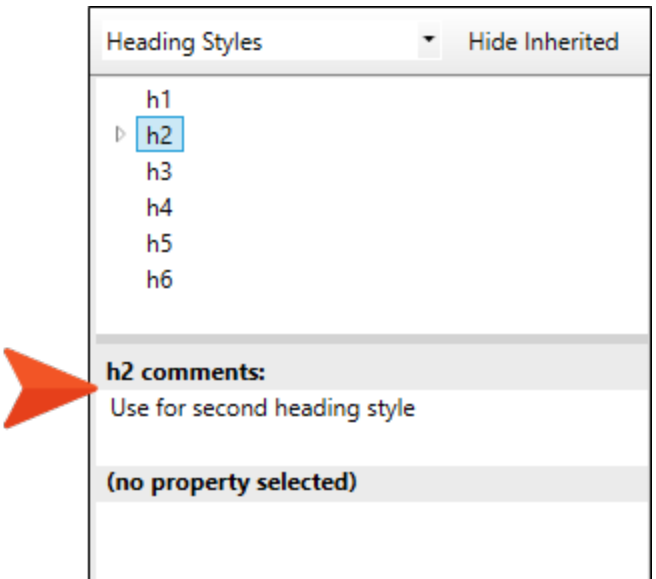

- 9. Click **to** save your work.
- 10. Open Introduction.htm. The heading style has changed (as can be seen in all the topics containing the h2 element).

 $\nabla$  NOTE An advantage of using the Advanced view is that you can see and apply settings to multiple mediums and media queries at the same time.

# <span id="page-18-1"></span><span id="page-18-0"></span>Style Tags in Flare Editors

In addition to the Stylesheet Editor, the XML Editor and Internal Text Editor are Flare's primary editors when working with style elements. Once style properties are defined in the stylesheet, they can be applied to the content.

#### This chapter discusses the following:

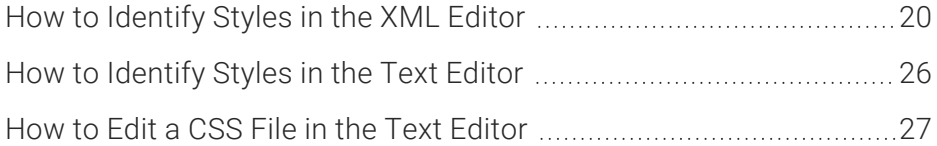

### <span id="page-19-0"></span>**I How to Identify Styles in the XML** Editor

Flare's structure bars are a great visual tool for identifying topic tags and page architecture. The bars provide information about content and the styles that are applied to that content.

### Tag Bars

1. Open Introduction.htm. Let's look at styles from within the content file. The structure bars to the left of the content are "tag bars" that show blocks of content.

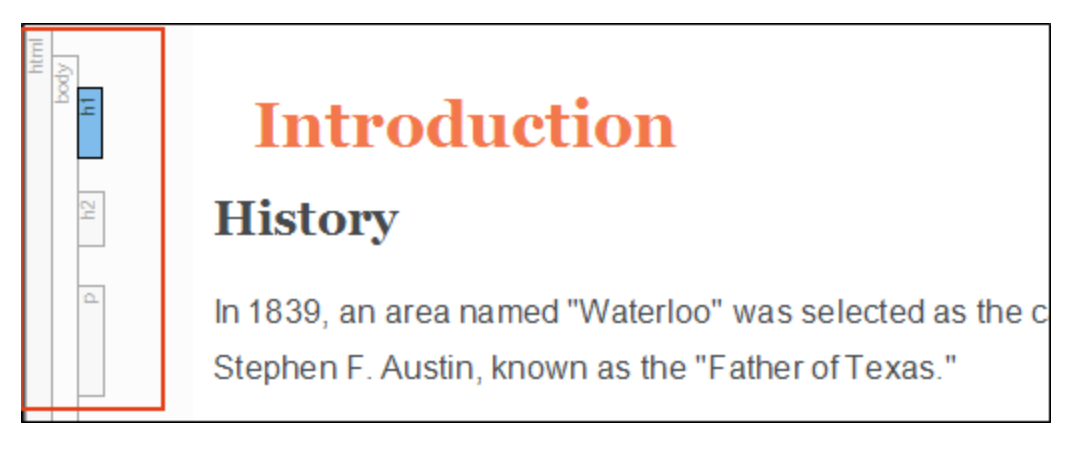

2. With the cursor in the XML Editor, hover your cursor over the h1 structure bar. Notice it shows an <h1> tag which corresponds to the h1 heading to the right.

NOTE To show or hide tag bars, click  $\boxed{1}$  at the bottom of the XML Editor. ┗

3. Let's edit the h1 heading. It might look better without the 20px indentation. We can take action from the structure bars directly. Right-click the h1 tag bar.

- 4. From the context menu, select Style Class > Edit Style Class. The Styles.css file opens in the Advanced view.
- 5. In the left pane tree structure, ensure the h1 style has focus (if not, select it).
- 6. From the local toolbar Show drop-down, select Show: Set (Locally) Properties properties set in this stylesheet.
- 7. Expand the Box group. In the margin-left field, change the value to 0px, and press ENTER.

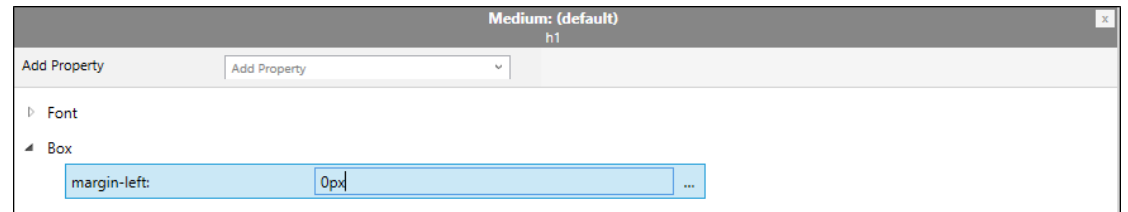

- 8. Click **to** save your work.
- 9. Go back to the Introduction.htm topic, and view the heading update.
- 10. Open Austin-City-Limits.htm. Let's apply a different style to the last heading.
- 11. Place your cursor anywhere in the "Venue" heading.

12. From the Home ribbon, select the Style drop-down, and choose h3. This is a quick way to apply a style to content.

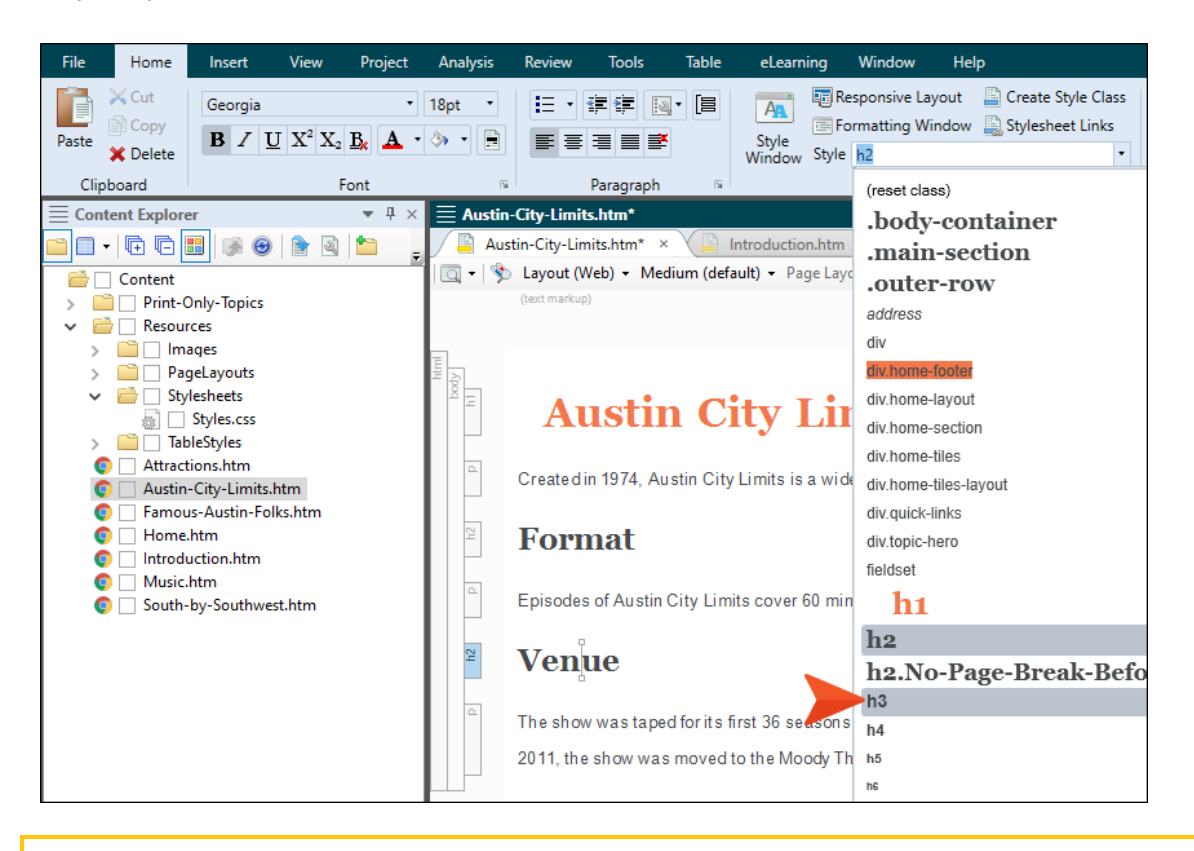

- NOTE Notice the styles available in the Style drop-down are valid for block-level (e.g.,  $\Box$ h3, p, div) content only. If we were looking to apply a style to character-level (e.g., span, b) content, we would have to select the appropriate text within the block (e.g., heading, paragraph) first, and the styles in the drop-down would correspond to its type.
- 13. Click **to** to save your work.

### Span Bars

- 1. Open Introduction.htm.
- 2. Under the "Climate" heading, place your cursor within the bold phrase "long and hot summers." Notice the tag at the top part of the topic. This is a "span bar." These bars show formatting tags at the character level.

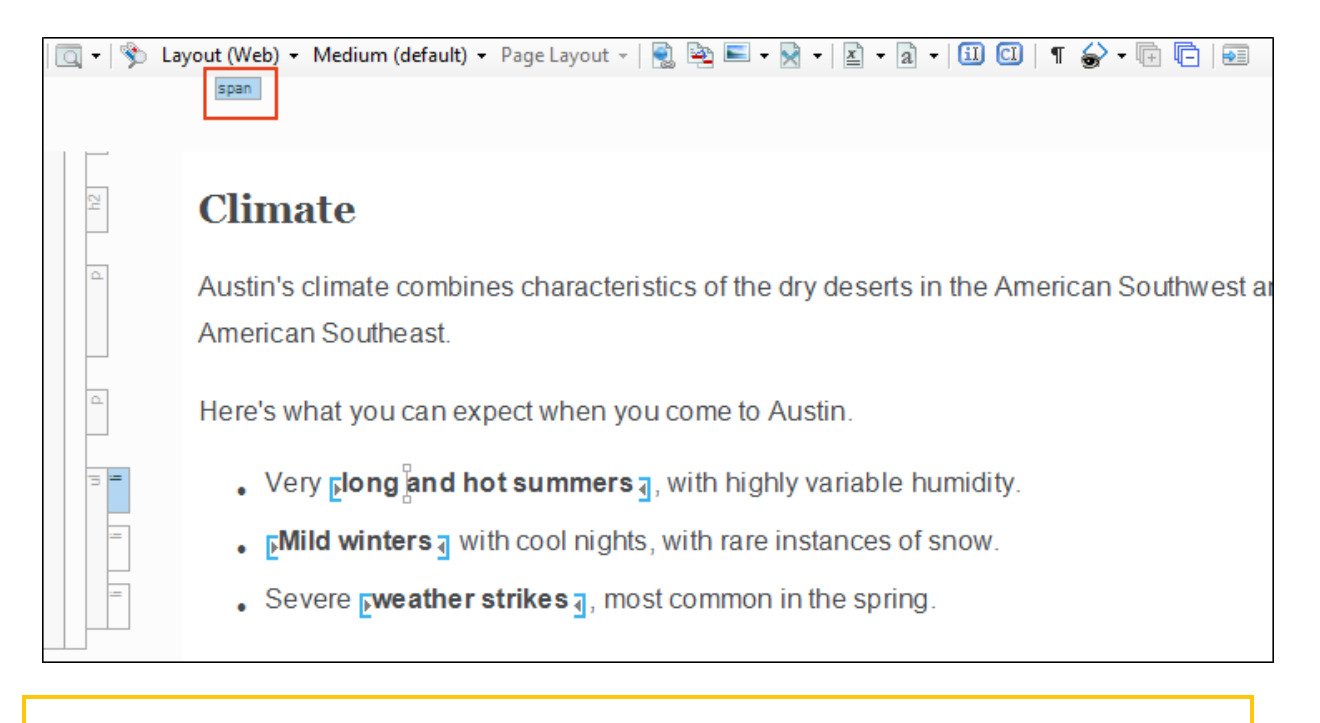

NOTE To show or hide span bars, click  $\Xi$  at the bottom of the XML Editor.  $\mathbf \Gamma$ 

3. Hover your cursor over the span bar at the top. The phrase's style is <span> class: Emphasis.

4. Right-click the span tag, and select Unbind. The style is removed from the text.

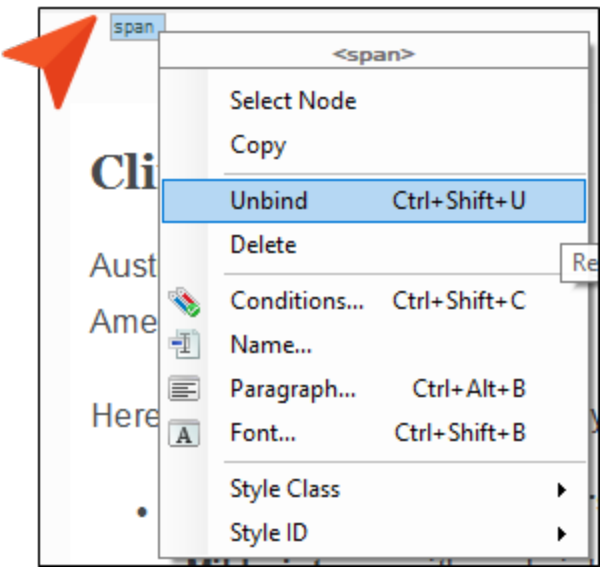

- 5. Re-select the text "long and hot summers."
- 6. From the Home ribbon, select Style Window. The Styles window pane opens to show you styles that are valid for character-level content.

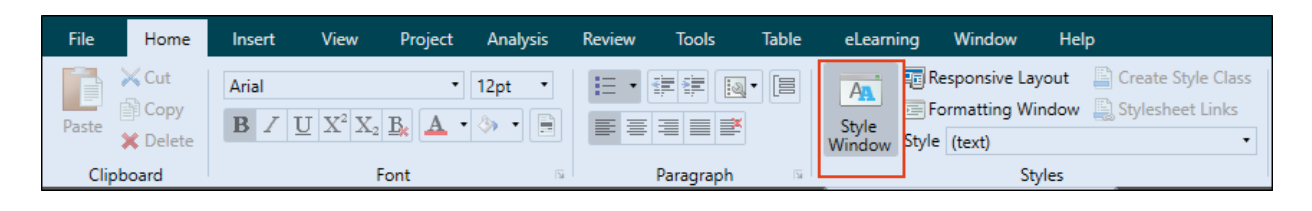

NOTE In the previous steps we selected styles from the Home > Style drop-down.  $\Box$ You can also apply styles from the Floating Style Picker by pressing CTRL+SHIFT+H. As you can see, there are multiple ways to apply a style.

7. From the Available Styles section, select span.Emphasis. The content changes back to its original state.

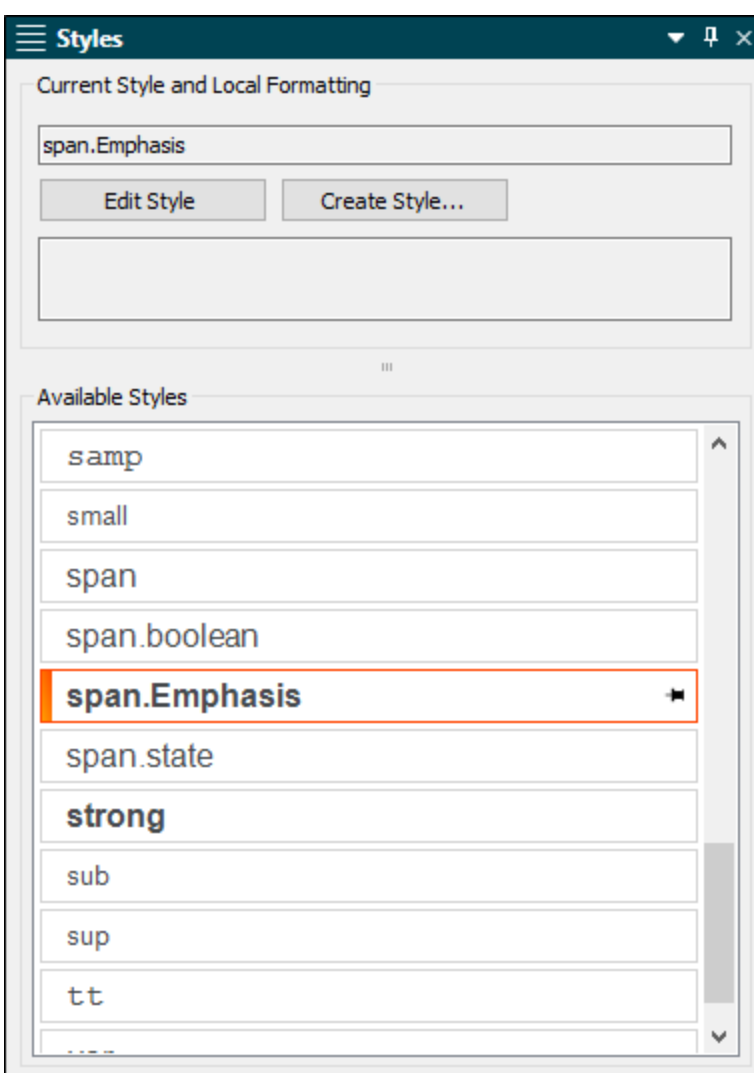

8. Click **to** save your work.

### <span id="page-25-0"></span>**I How to Identify Styles in the Text** Editor

An alternative way to view topic content or tags is through the Internal Text Editor. The editor displays the same information—just presented in a different way. Users who know their way around XHTML and CSS code might use the Text Editor more frequently.

- 1. Open Introduction.htm.
- 2. At the bottom of the topic, select the Text Editor tab.

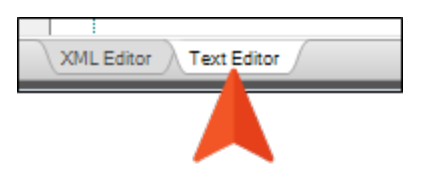

3. From the local toolbar, click  $\Box$  By toggling the syntax colors off and on, it is easier to pinpoint how HTML and XHTML elements work hand in hand with CSS elements.

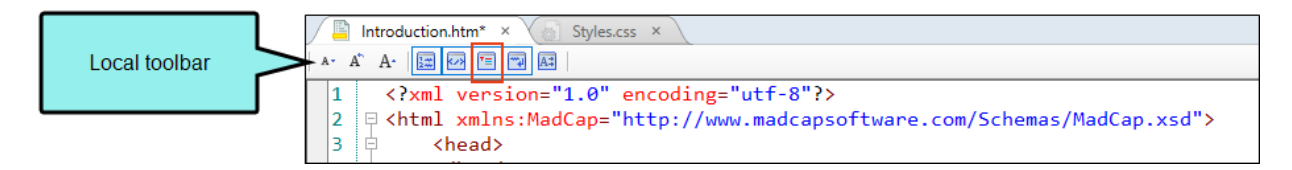

4. Notice how the <span> class: Emphasis style is written in true code.

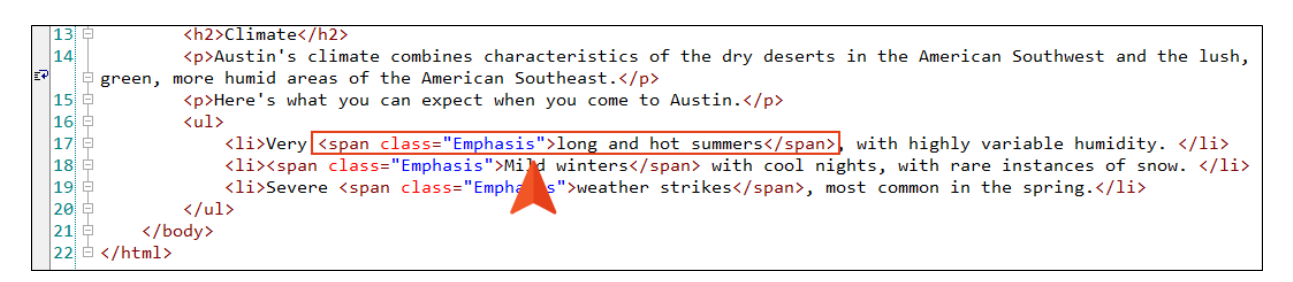

5. Select the XML Editor tab at the bottom to go back to the other view.

### <span id="page-26-0"></span>**I How to Edit a CSS File in the Text** Editor

The following steps introduce you to editing styles using the Text Editor. A full understanding of CSS code is in no way a requirement for using Flare, but it is helpful to know styles can be edited this way. More advanced users may find this editor useful.

- 1. From the Content Explorer, right-click the Styles.css file.
- 2. From the context menu, select Open with, and then select Internal Text Editor.

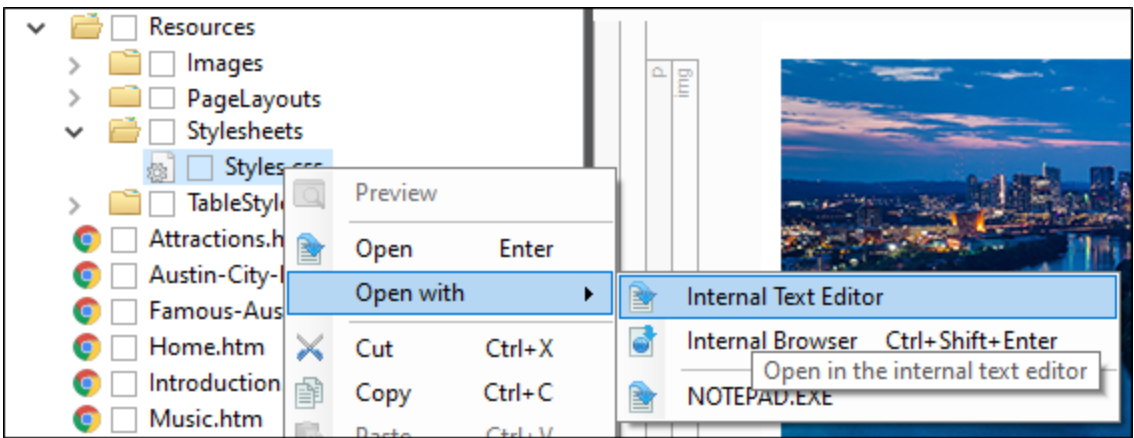

All the styles and properties from the Stylesheet Editor are displayed to the right in the Text Editor.

```
Text Editor | A・ A・ A・ ||圖圆回||国||國
                                          A<sup>*</sup>
                                       e,
         /* <meta /*1
  2
  3
         body
  4
         €
  5
             color: var(--Dark);
  6
             font-family: var(--FontFamily);
  \overline{7}background-color: var(--Lightest);
  8
         \mathcal{F}9
  10
         .body-container
  11
         €
             padding-left: 2%;
  12
  13padding-top: 2%;
  14ł
  15
        /* Backmatter */
  16
  17
        div.GlossaryPageDefinition
  18
  19
        \mathcal{L}20
             font-size: 10pt;
  21
         ł
  22
         div.GlossaryPageHeading
   23
   24
         €
   25
             font-size: 21pt;
```
3. Scroll down to roughly line 210 to view the heading settings. Notice the property values reflect the updates we made in the Stylesheet Editor. (If you do not see line numbers to the left of the editor, from the local toolbar, click . This shows or hides the numbered lines.)

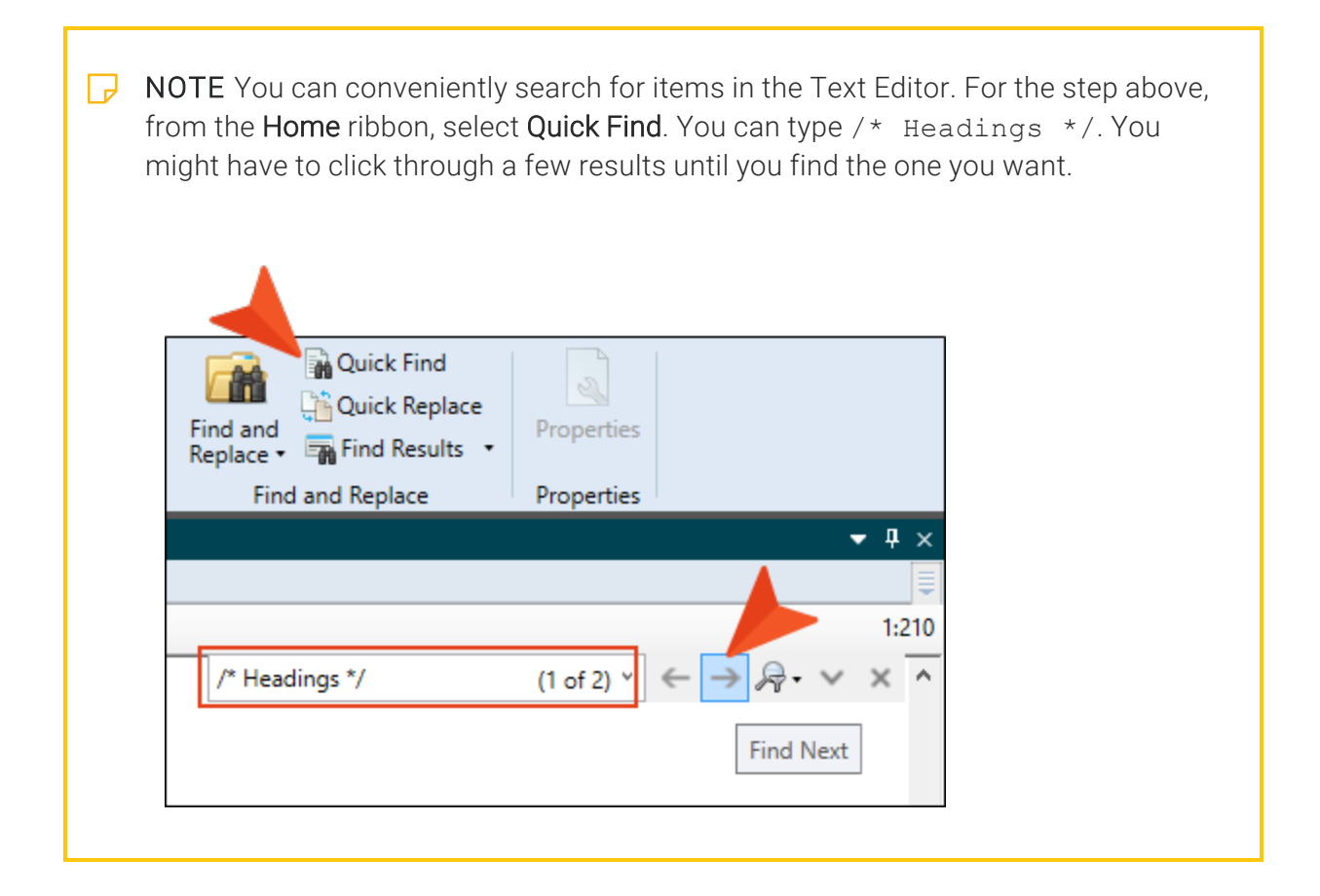

- 4. Let's change the font-family property for the h1 and h2 elements.
	- a. Under h1, locate the font-family property, and type Arial.
	- b. Under h2, locate the font-family property, and type Arial.

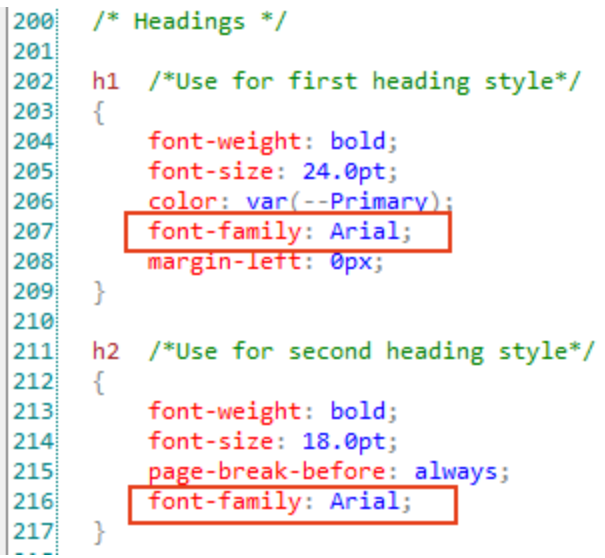

- 5. Click **d** to save all files.
- 6. Open the Introduction.htm topic (or any topic) to view the updated headings.
- 7. From the Window ribbon, select Close All Documents.

# <span id="page-30-1"></span><span id="page-30-0"></span>Parts of a Style

A selector (e.g., h1, p) in a stylesheet includes a declaration made of two parts: properties and values. Examples of properties might be color, font-weight, or font-size. The values for those properties might be red, bold, and 14.0pt.

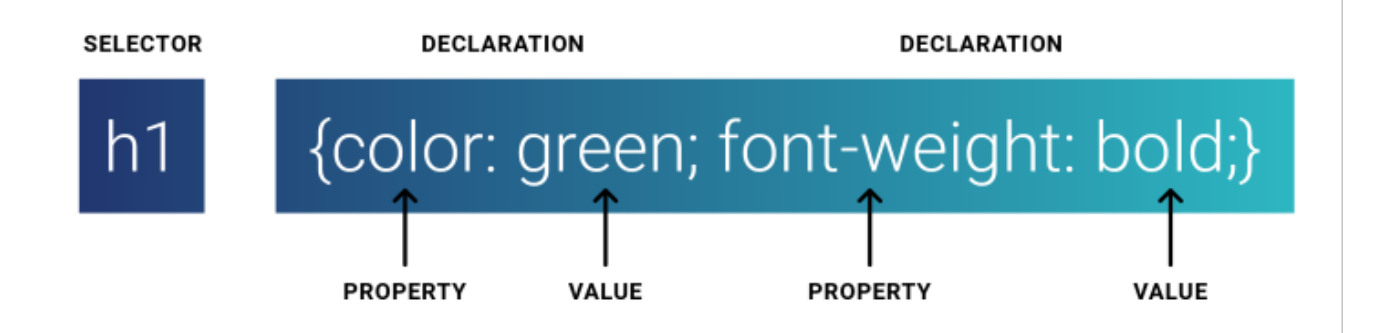

## <span id="page-31-0"></span>**I** Getting to Know the Parts of a Style

Let's look at a style in true CSS code, and then how it looks in the stylesheet.

- 1. From the Content Explorer, expand Resources > Stylesheets, and right-click the Styles.css file.
- 2. From the context menu, select Open with, and then select Internal Text Editor. All the styles and properties from the Stylesheet Editor are displayed to the right in the Text Editor.
- 3. Scroll down to roughly line 234 to view the h3 heading settings.

```
233
234
      h3
235
      €
236
           font-weight: bold;
237
           font-size: 14.0pt;
238
      \rightarrow239
```
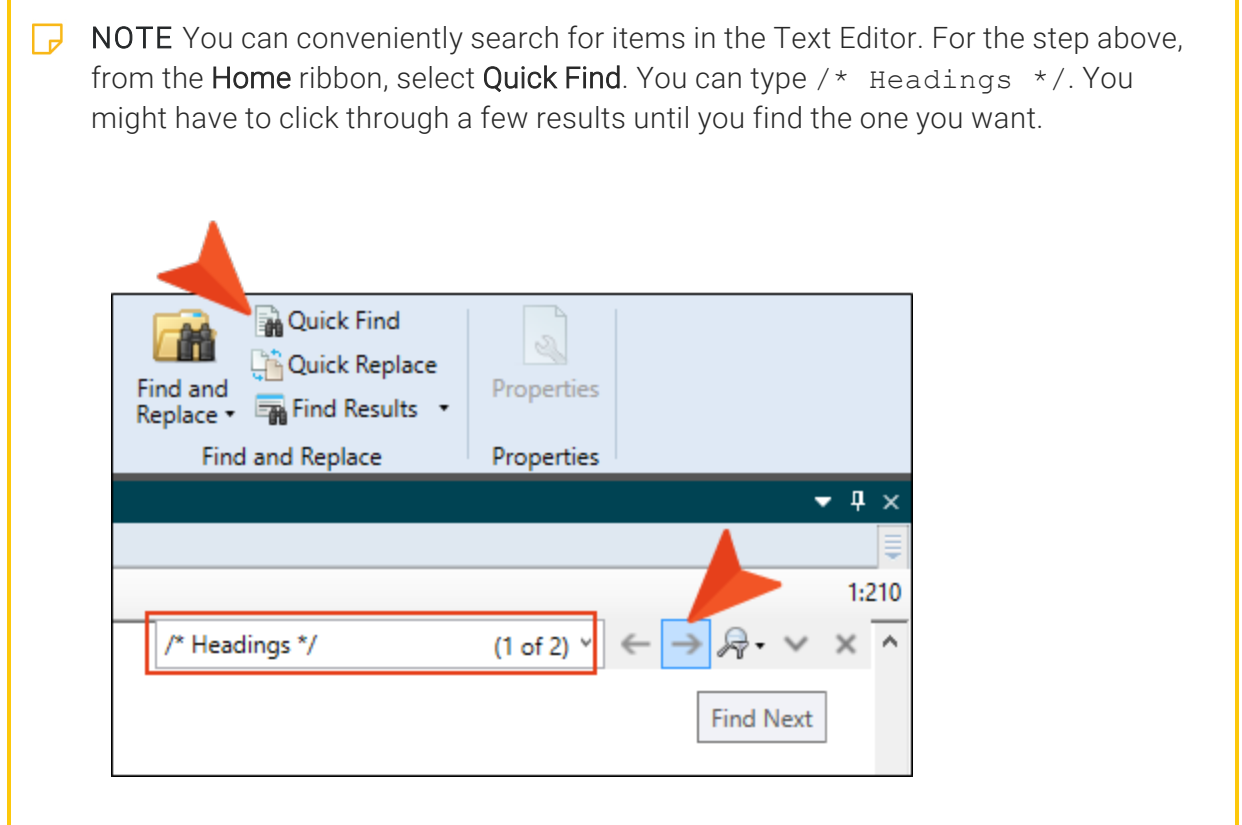

4. From the Content Explorer, double-click Styles.css.

5. From the Stylesheet Editor's local toolbar, make sure the first button is labeled View: Advanced.

View: Advanced

- 6. Filter to see heading styles, and select the h3 style element.
- 7. From the local toolbar Show drop-down, select Show: All Properties.
- 8. Expand the Font group. Notice how the style elements correlate between the Text Editor and the Stylesheet Editor. The h3 style (or selector) is paired with its own properties and values.

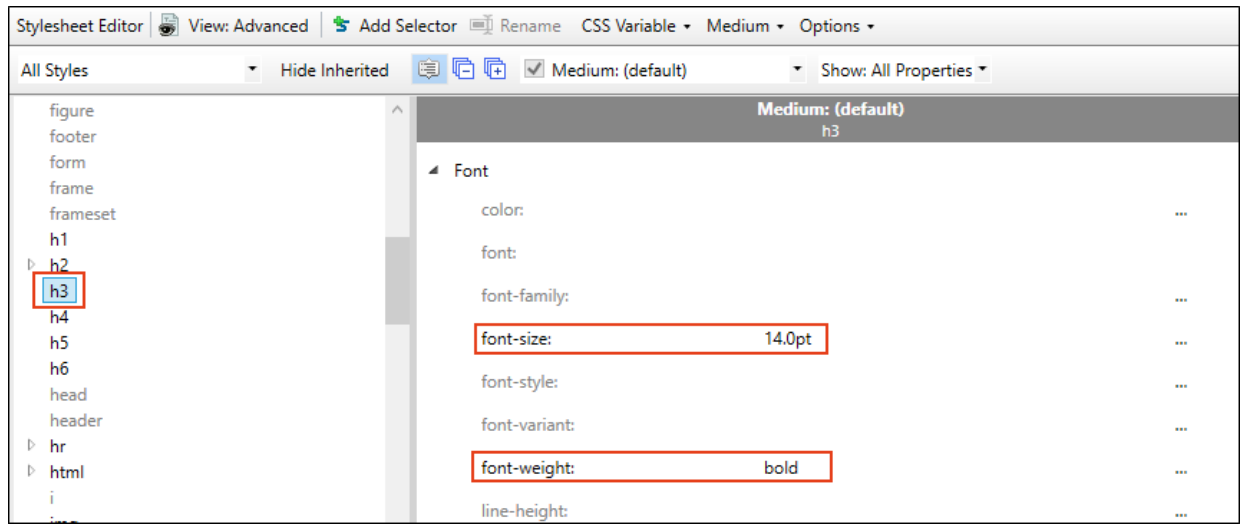

9. From the Window ribbon, select Close All Documents.

# <span id="page-33-1"></span><span id="page-33-0"></span>Factory and Project Stylesheets

The following explains the difference between factory and project stylesheets.

- Factory When installing Flare, all of its program files, including factory stylesheets, are located in the Windows folder where you installed the product. These stylesheets contain style settings that might be used in your project, even though those stylesheets are not located in the project.
- Project You can add stylesheets to a project, but most project templates typically come with a stylesheet. For example, the Austin template project comes with a stylesheet file (Styles.css). This is a project stylesheet because it is located within the project. In many cases, your content might use style values from a factory stylesheet automatically. If you provide specific settings in a project stylesheet, and they conflict with settings from a factory stylesheet, the values from the project stylesheet have precedence.

#### This chapter discusses the following:

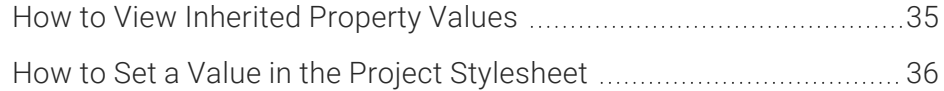

## <span id="page-34-0"></span>**I How to View Inherited Property Values**

The steps below show how a style property value is inherited from a factory stylesheet.

- 1. From the Content Explorer, expand Resources > Stylesheets, and double-click the Styles.css file.
- 2. From the Styles drop-down, select All Styles (if not already shown).
- 3. In the left pane tree structure, notice the styles listed. Some display as a light gray, and some are shown in a darker font. (If the tree structure displays only darker items, click Hide Inherited in the local toolbar.)

Style elements that display in gray indicate that the style is inheriting its default values from somewhere else (e.g., factory stylesheet). An inherited style means it has no specific settings yet in the project's stylesheet. When you explicitly set a new value for the style, the label changes from gray to the darker text (meaning it is no longer inheriting its style).

4. Hover your cursor over the **abbr** gray style element. A Windows path displays, showing where the inherited information is coming from. The stylesheet is located outside of the project.

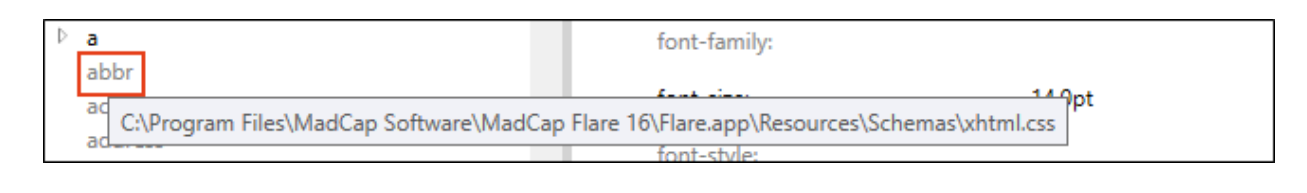

 $\nabla$  NOTE The abbr tag defines an abbreviation or acronym. The acronym tag is not supported in HTML5, so we will edit the abbr element.

### <span id="page-35-0"></span>**How to Set a Value in the Project Stylesheet**

The steps below change a property value in the project stylesheet, so it is no longer inherited from the factory stylesheet.

- 1. Select abbr.
- 2. From the local toolbar, Show drop-down, select Show: Set (Locally) Properties properties set in this stylesheet.
- 3. In the Add Properties drop-down, select color.

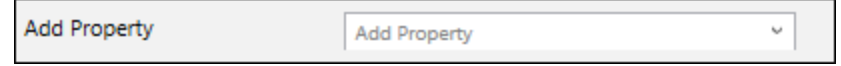

- 4. In the Color Property field, replace the default property "inherit," by typing a new value of Purple, and press ENTER. Notice the abbritem has changed to the darker font.
	- $\nabla$  NOTE The value of a color can be set by typing the name of the color, a color hex code, or selecting a color from the color palette. Additionally, you can interact with the Color Picker dialog to set a color, or engage the cursor to pick a screen color.
- 5. Click **to** save your work.
- 6. Open the South-by-Southwest.htm topic.
- 7. Select the "SXSW" text.

8. From the Home ribbon, Style drop-down, select the abbr style element.

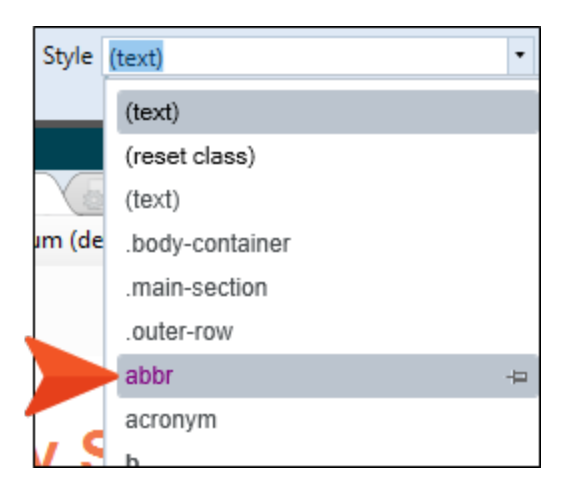

9. Click off the selected text to see that it turned purple in the XML Editor.

 $\nabla$  NOTE If you do not see the style preview (purple) in the Style drop-down, the option to do so is probably not set. To set it, go to File > Options. In the Options dialog, select the XML Editor tab, and then select Show style previews in UI.

10. Click **to** to save your work.

# <span id="page-37-1"></span><span id="page-37-0"></span>Using Stylesheets vs. Local Formatting

Local formatting can be very attractive because it is quick and easy. However, it is recommended that you use styles instead of local formatting whenever possible. Although local formatting is very convenient in the short-term, using styles is much more efficient and can save you a great deal of time in the long-term.

#### This chapter discusses the following:

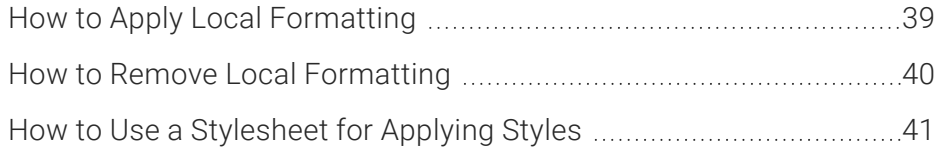

# <span id="page-38-0"></span>**I How to Apply Local Formatting**

- 1. From the Content Explorer, open Music.htm. We decide the paragraph text looks too small, and we want to make it bigger in all topics. Let's start changing it.
- 2. Select (left-click) the p structure bar so that the entire paragraph is highlighted.
- 3. From the Home ribbon, click the Font Size drop-down, and choose 14pt.

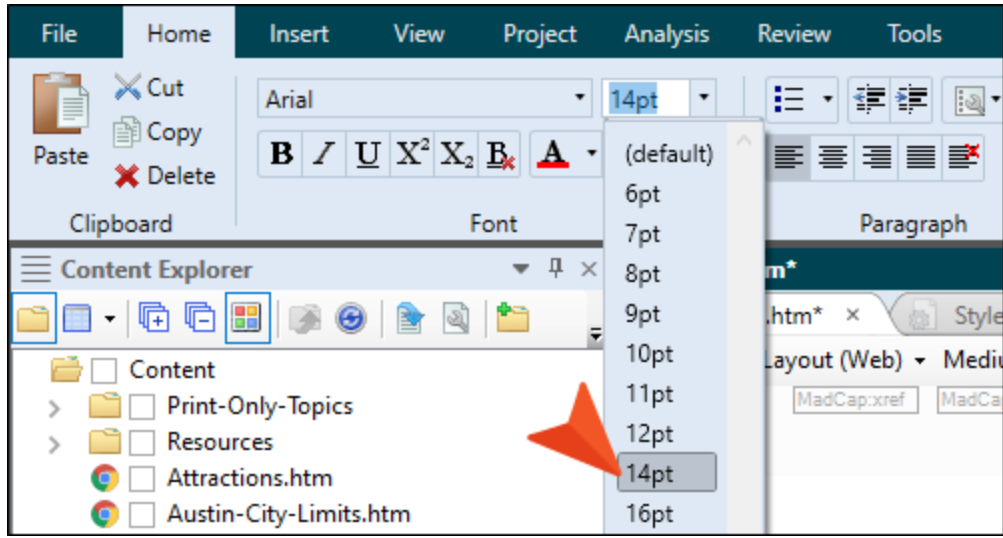

- 4. Click **to** save your work.
- 5. Open South-by-Southwest.htm.
- 6. Select the two paragraphs. (You can click and drag to select the text. Or you can press and hold SHIFT, and then click the **p** structure bars to select the text.)
- 7. From the Home ribbon, click the Font Size drop-down, and choose 14pt.
- 8. Click  $\blacksquare$  to save your work.

## <span id="page-39-0"></span>**I How to Remove Local Formatting**

Since we added local formatting to a couple files in our project, let's remove that formatting before using a stylesheet.

- 1. Open Music.htm.
- 2. Press CTRL+A to select all of the topic's content.
- 3. From the Home ribbon, Font section, click  $\boxed{\mathbf{B}}$ .
- 4. Click **to** save your work.
- 5. Open South-by-Southwest.htm. Repeat the above steps to remove the local formatting.

 $\nabla$  NOTE Removing local formatting is important because of style precedence. Flare lets you have multiple stylesheets (primary and local) set on different files and at different levels. Therefore, you need to understand how precedence works, both in the interface (editors) and the output. In general, the closer something is to the source, the higher its precedence will be. For example, local formatting is close, whereas a factory stylesheet installed with Flare is farther away.

### <span id="page-40-0"></span>**I How to Use a Stylesheet for Applying Styles**

Changing the style by local formatting was quick for the first two topics. But this could get timeconsuming if we continue to change the font size for every paragraph in all the topics. Is there a more efficient way? Yes, and that way is through using a stylesheet.

- 1. Open the Styles.css file. Let's work in the Advanced view.
- 2. From the Styles drop-down, select Paragraph Styles, and select the p style.

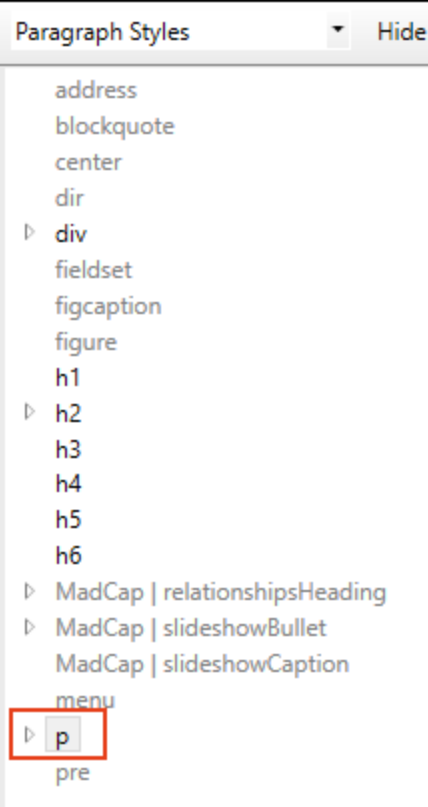

- 3. Expand the Font group.
- 4. Find font-size, and click  $\Box$ .
- 5. From the pop-up window, change the font size to 14pt, and select OK.
- 6. Click  $\blacksquare$  to save your work.

7. Since there are some list items in the project, let's change the font size on the list styles so all the text appears as the same size. From the Styles drop-down, select List Styles, and then select li.

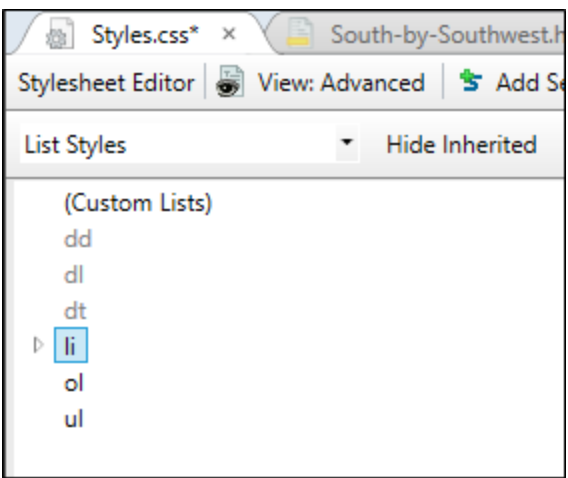

- 8. From the local toolbar, Show drop-down, select Show: Assorted Relevant Properties. (Your view might already show this filter.)
- 9. Expand the Font group, and next to font-size, click  $\Box$ .
- 10. From the pop-up window, change the font size to 14pt, and select OK.

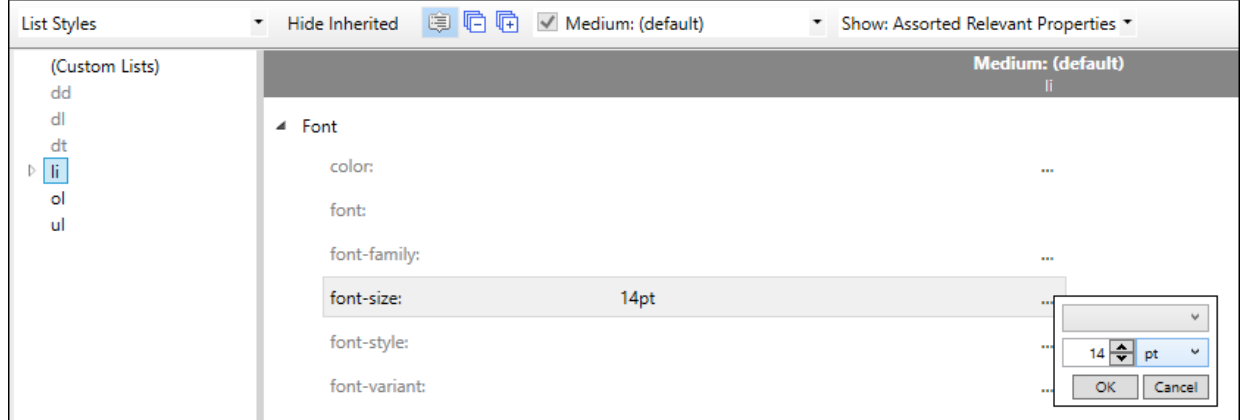

- 11. Click **to** to save your work.
- 12. Open any topic file and see the text has been styled to the larger size—all at once! Using a stylesheet will make the maintenance, and any future updates, easier to manage.
- 13. From the Window ribbon, select Close All Documents.

**EXAMPLE** You are working on a project that has 100 topics. Your corporate style guide says to use a red, italic font style for text referring to an interface item. As you are writing content, it seems natural and easy to use local formatting from the Home ribbon to style the necessary text (which appears in half your topics). A few weeks after you finish the project, the corporate style guide is updated to write interface items in a bold font style. You have to go back through all your content to find the 50 topics referring to the interface, and manually make edits.

# <span id="page-43-1"></span><span id="page-43-0"></span>Nested Tags

When one HTML tag is contained within another, it is nested and therefore can inherit the style settings from the outer tag.

## <span id="page-44-0"></span>**I How to Edit Nested Style Elements**

- 1. From the Content Explorer, open Austin-City-Limits.htm.
- 2. At the end of the "Format" section, create an empty paragraph.
- 3. From the Home ribbon, click  $\boxed{=}$ . This groups selected items.
- 4. From the Create Group dialog, select div. Click OK.

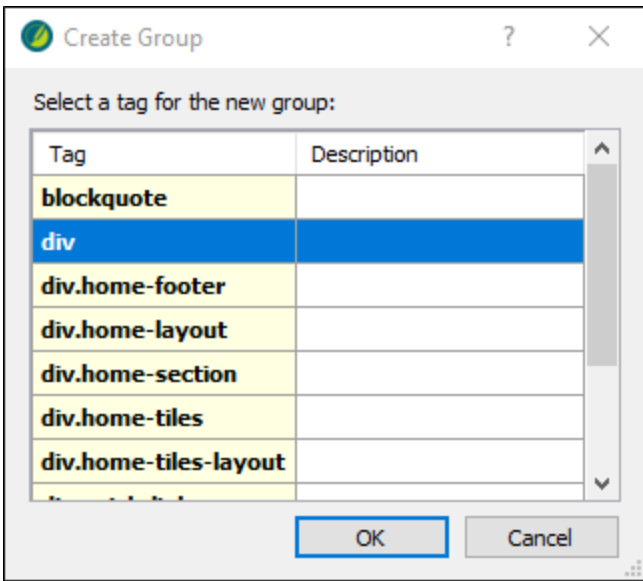

5. Type Willie Nelson was the first featured performer. Notice the default paragraph font color is black.

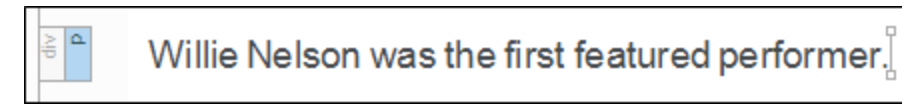

- 6. Open Styles.css.
- 7. From the Styles drop-down, select All Styles.
- 8. In the left pane tree structure, select the div style.
- 9. From the local toolbar, Show drop-down, select Show: Set (Locally) Properties properties set in this stylesheet.

10. In the Add Property drop-down, select color.

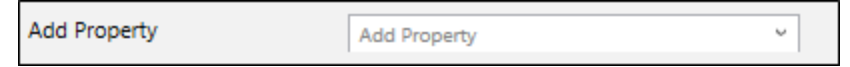

11. In the Color Property field, replace the default property "inherit," by typing a new value of Purple. Press ENTER.

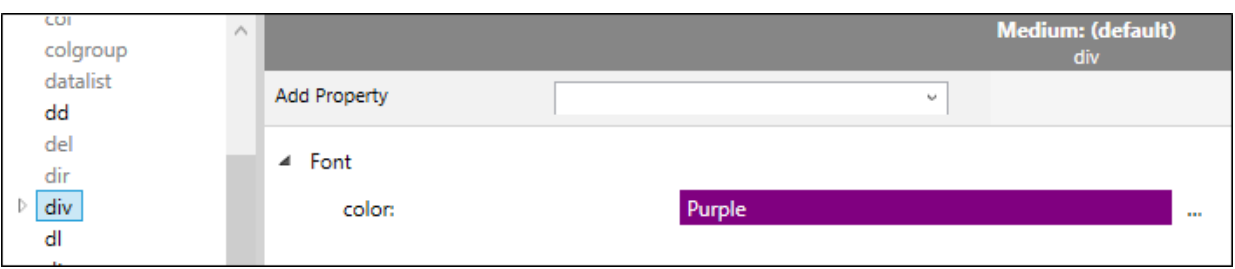

 $\nabla$  NOTE You might not see the purple color display right away, and that is okay. When you press ENTER and save the stylesheet, those actions enforce the style update.

- 12. Click **th** to save all files.
- 13. Open the Austin City Limits topic. Since the p element is within the div element (and the div is the wrapping container tag that holds the style), the paragraph text within the div inherits the div style of purple font.

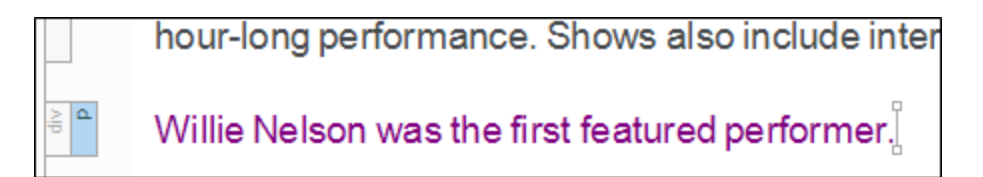

- 14. In the stylesheet, select the p style.
- 15. In the Add Property drop-down, select color.

16. In the Color Property field, replace the default property "inherit," by typing a new value of Gray. Press ENTER.

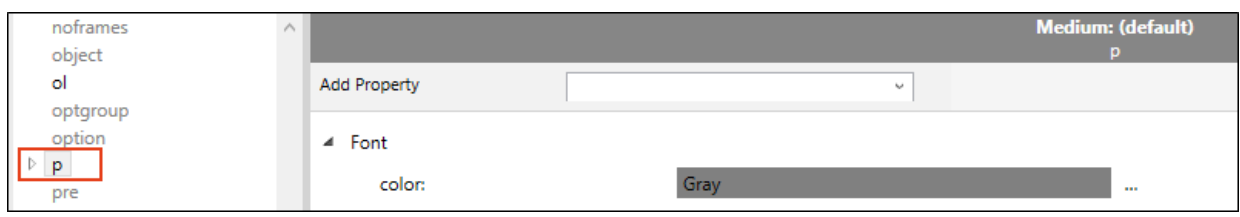

- 17. Click **to** to save your work.
- 18. Open the topic again. Since the p element is within the div element, it is "closer" to the source, and the text turns gray.

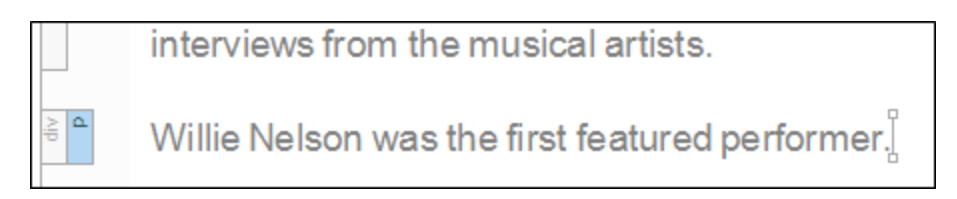

- 19. Open Famous-Austin-Folks.htm. Let's change the color on the list styles so all the text in the project appears the same.
- 20. Open Styles.css.
- 21. From the Styles drop-down, select List Styles, and then select li.
- 22. In the Add Property drop-down, select color.
- 23. In the Color Property field, replace the default property "inherit," by typing a new value of Gray. Press ENTER.
- 24. Click  $\mathbf{F}$  to save all files.
- 25. Go back to the Famous Austin Folks topic to check the list items color update.
- 26. From the Window ribbon, select Close All Documents.

 $\nabla$  NOTE Cascading stylesheet (CSS) rules account for cascading order, specificity, and inheritance. All of which determine the look and feel of the project.

#### <span id="page-47-1"></span><span id="page-47-0"></span>APPENDIX

## PDFs

The following PDFs are available for download from the online Help.

### <span id="page-47-2"></span>Tutorials

*Getting Started Tutorial Autonumbers Tutorial Back-to-Top Button Tutorial Context-Sensitive Help Tutorial Custom Toolbar Tutorial eLearning Tutorial—Basic eLearning Tutorial—Advanced Image Tooltips Tutorial Lists Tutorial Meta Tags Tutorial*

*Micro Content Tutorial—Basic Micro Content Tutorial—Advanced Responsive Output Tutorial Single-Sourcing Tutorial Snippet Conditions Tutorial Styles Tutorials Tables Tutorial Word Import Tutorial*

## <span id="page-48-0"></span>Cheat Sheets

*Context-Sensitive Help Cheat Sheet Folders and Files Cheat Sheet Learning & Development Cheat Sheet Lists Cheat Sheet Micro Content Cheat Sheet Print-Based Output Cheat Sheet Search Cheat Sheet Shortcuts Cheat Sheet Structure Bars Cheat Sheet Styles Cheat Sheet*

## <span id="page-49-0"></span>User Guides

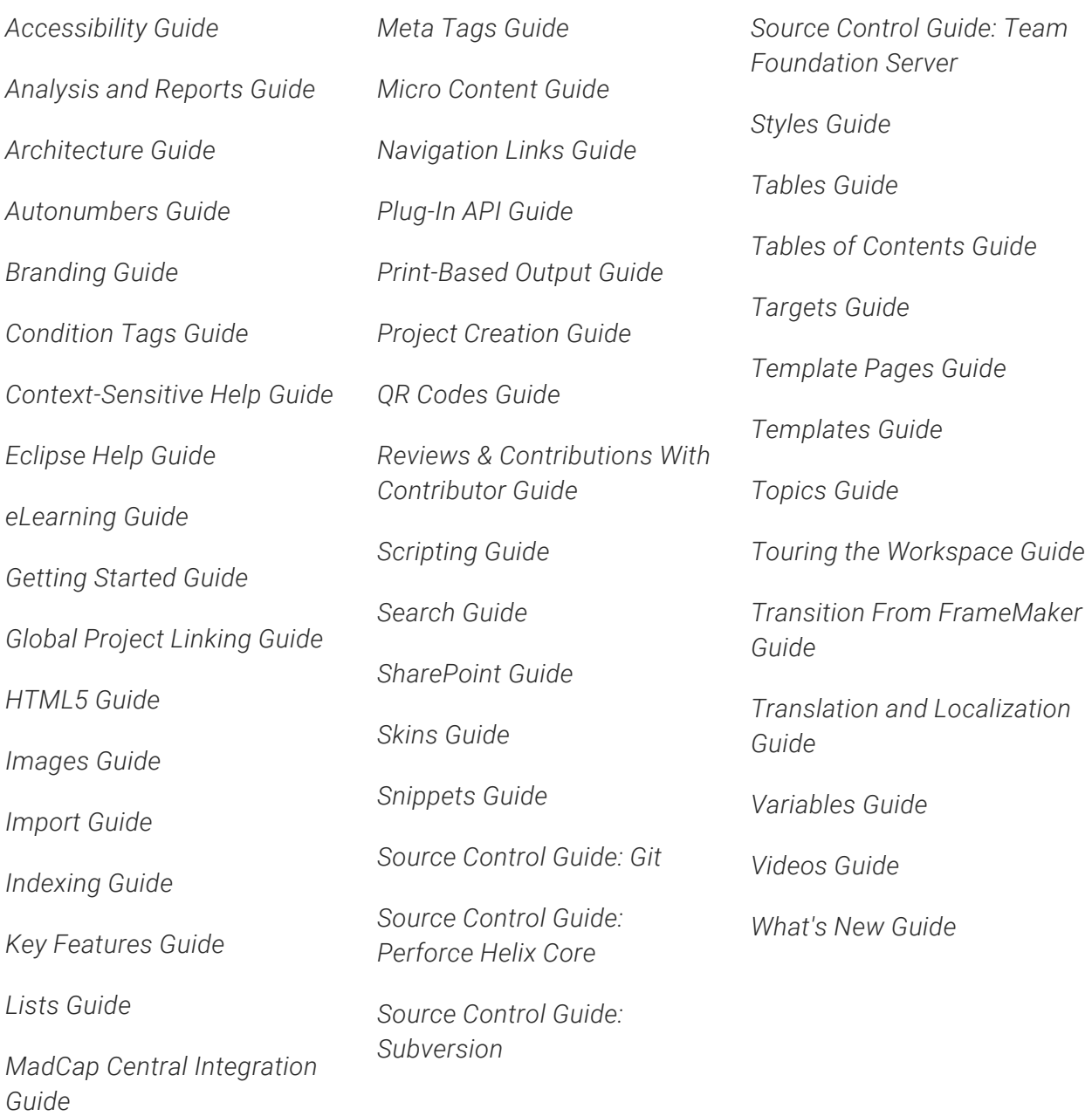